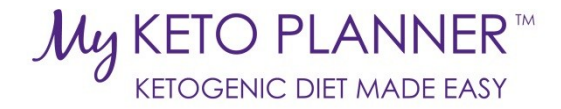

# Health Care Provider's Guide to MyKetoPlanner

## For health care professionals

# **Contents**

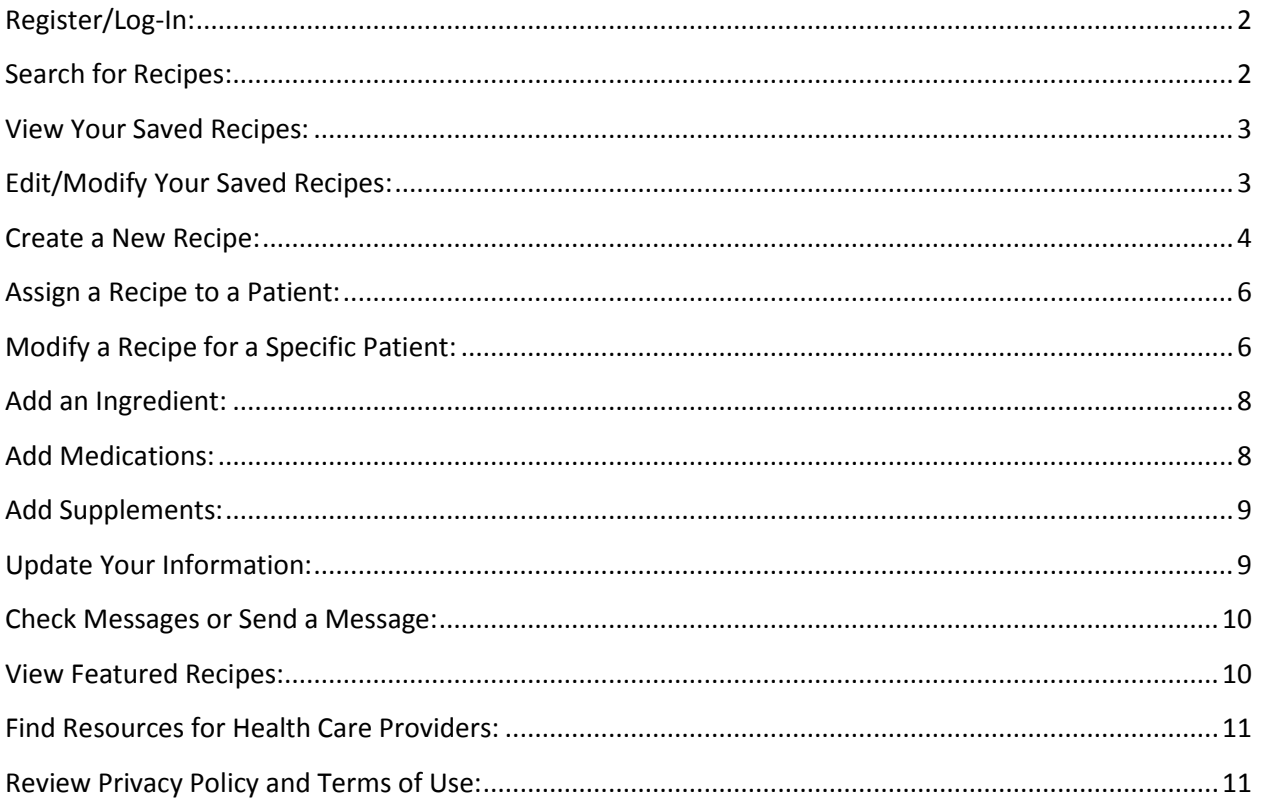

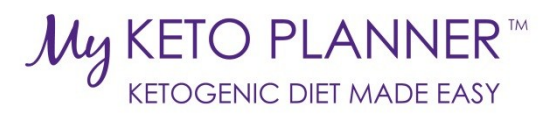

<span id="page-1-1"></span><span id="page-1-0"></span>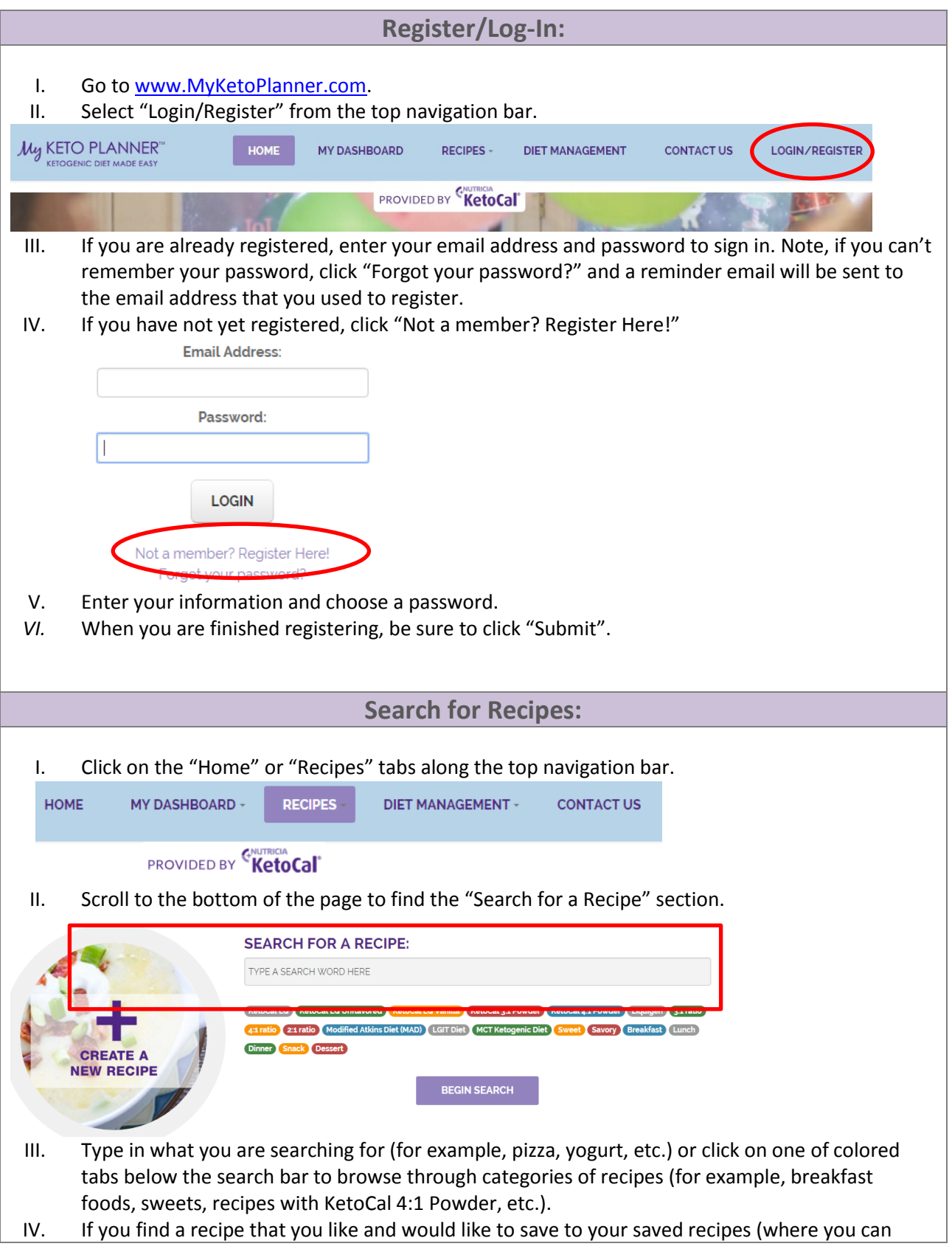

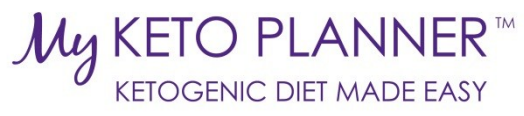

<span id="page-2-0"></span>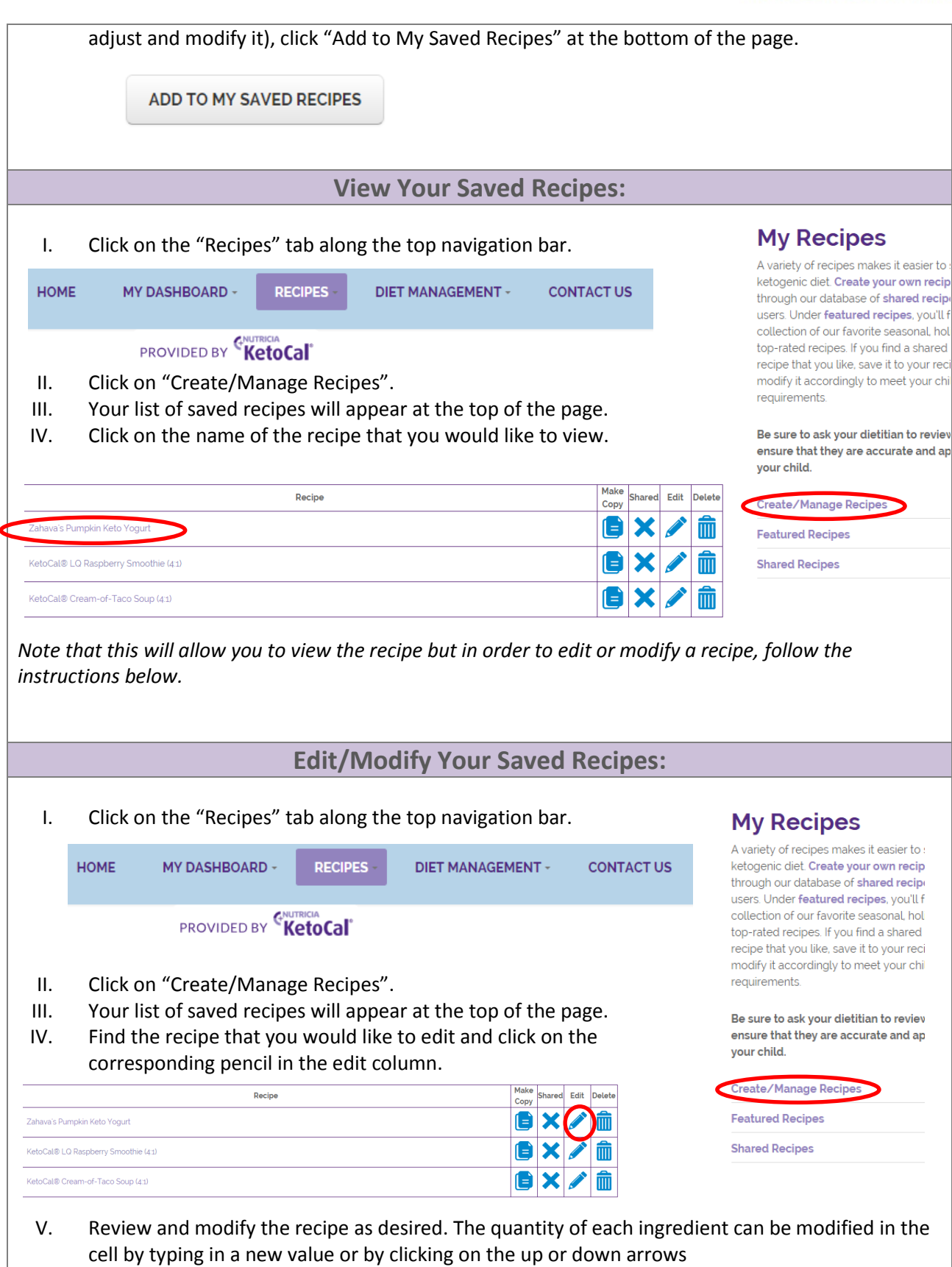

<span id="page-2-1"></span>VI. The ratio of your recipe will appear below in the "Actual" row.

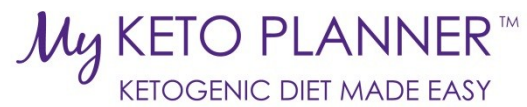

<span id="page-3-0"></span>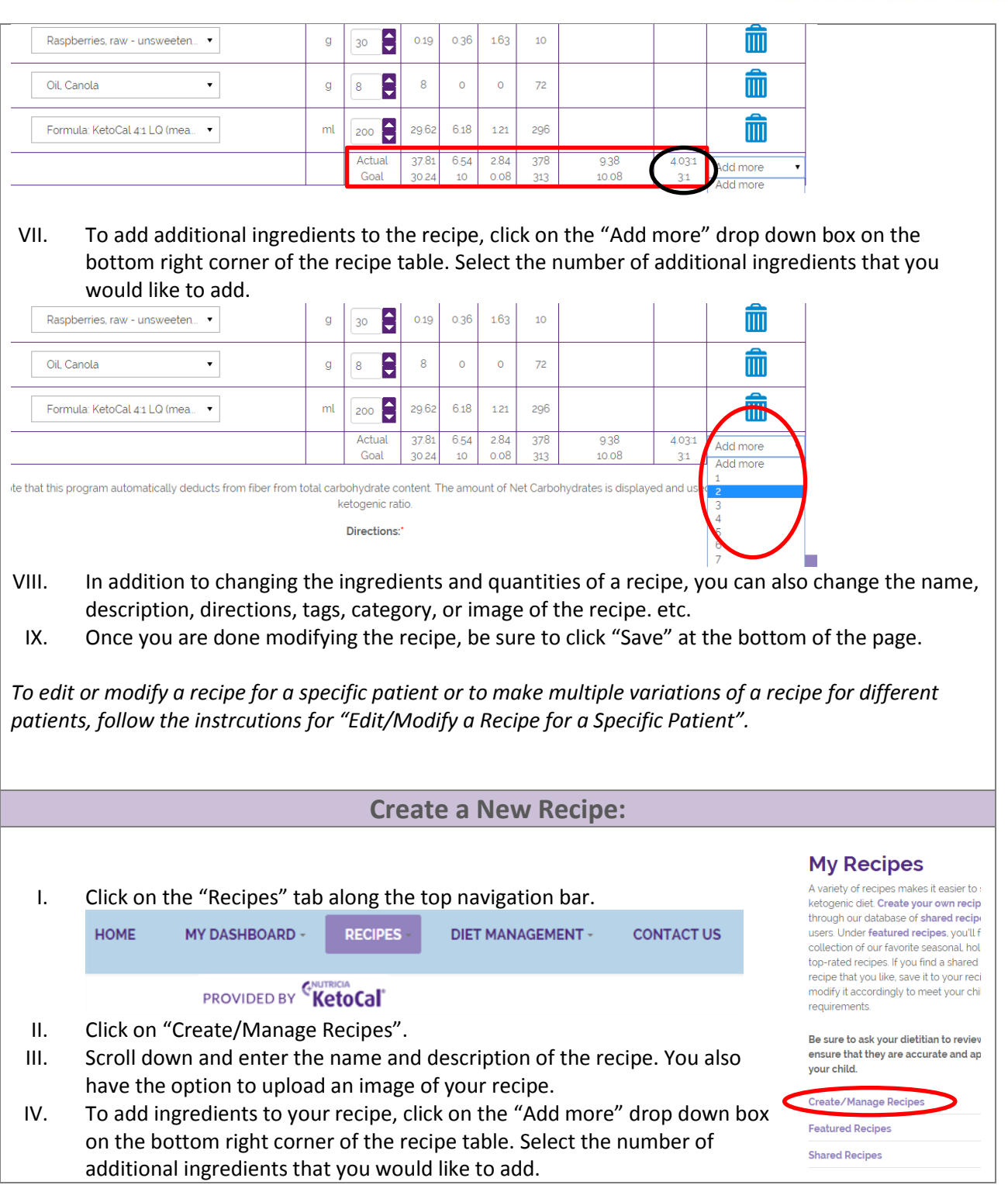

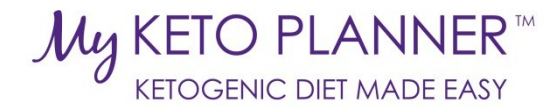

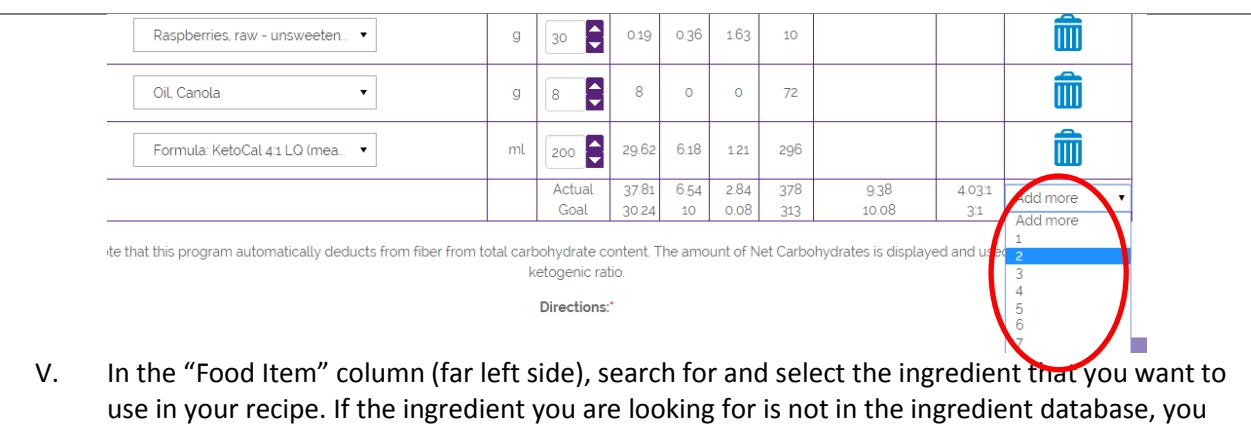

- can add it manually by following the instructions in the following "Add an Ingredient" section. VI. Enter the quantities of each ingredient.
- VII. The ketogenic ratio of your recipe will appear below in the "Actual" row. If necessary, modify the quantity of your ingrdients to reach your recommended ketogenic ratio.

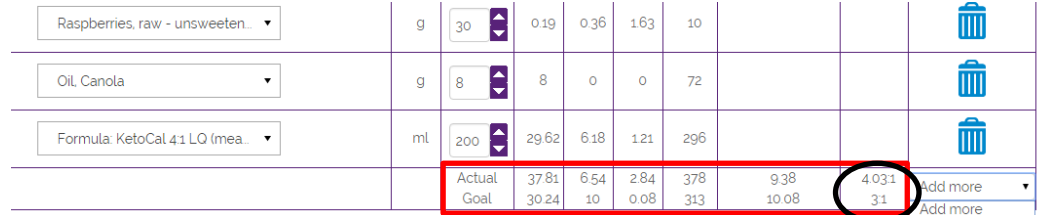

- VIII. Once you have added all of your ingredients and confirmed that your ketogenic ratio is correct, scroll down and enter the directions for preparing the recipe.
- IX. Continue scrolling down and select the "Category" that applies to your recipe from the dropdown list. If not category applies, select "Uncategorized". Next, add tags that apply to your recipe (for example, 4:1 ratio, dessert, uses KetoCal 4:1 Powder, etc). Selecting a Category and adding tags allows others to easily find your recipe if you choose to make your recipe shared.
- X. Finally, select the "Share" box if you'd like to make your recipe available to other MyKetoPlanner users. Do not select if you wish to keep your recipe private.

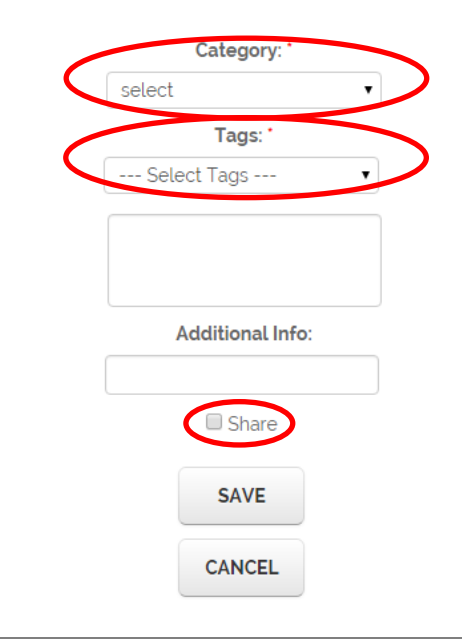

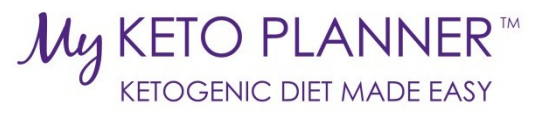

<span id="page-5-1"></span><span id="page-5-0"></span>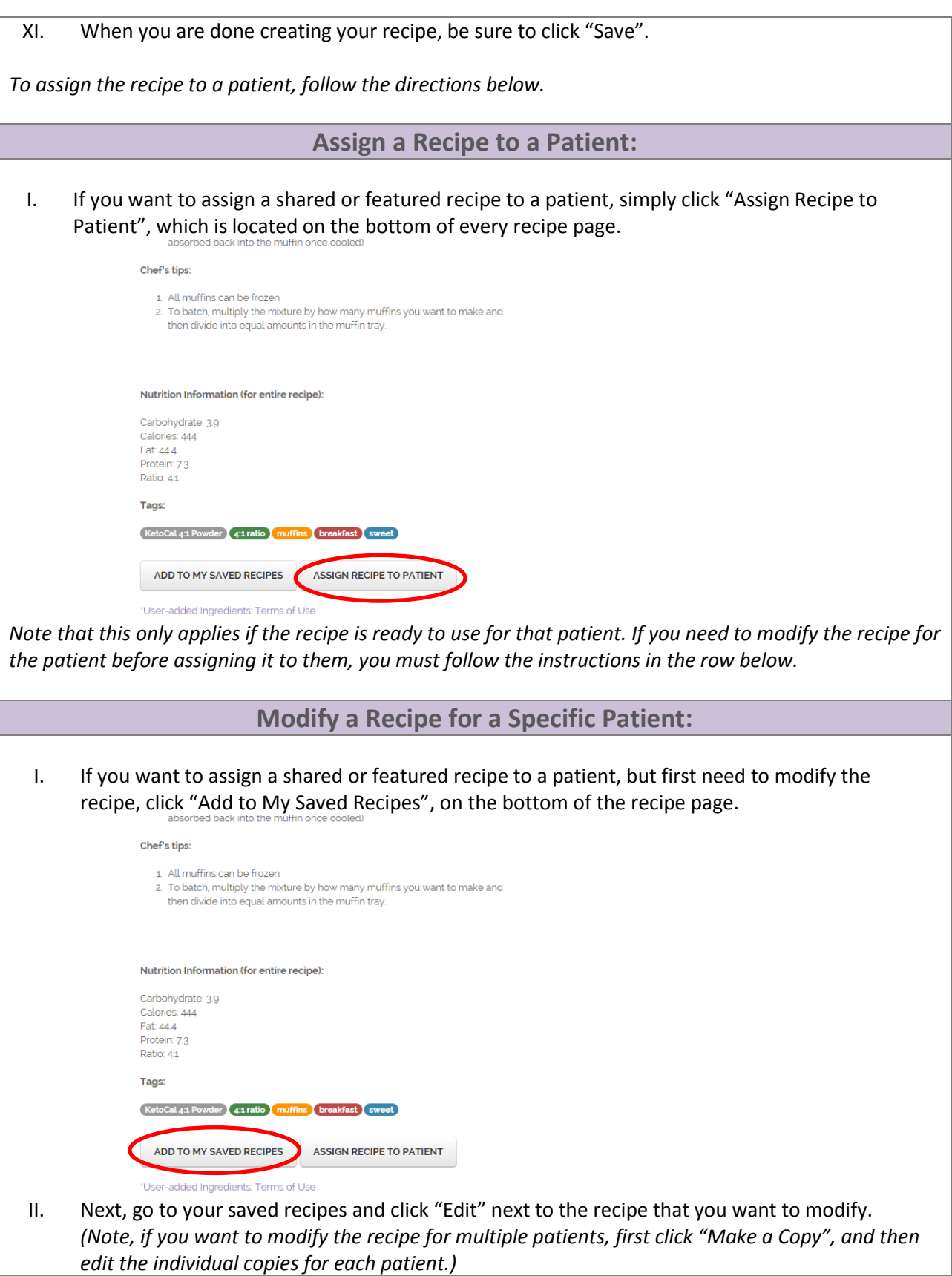

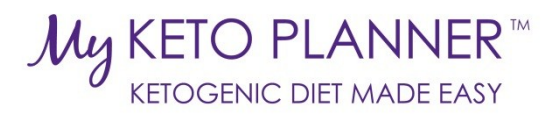

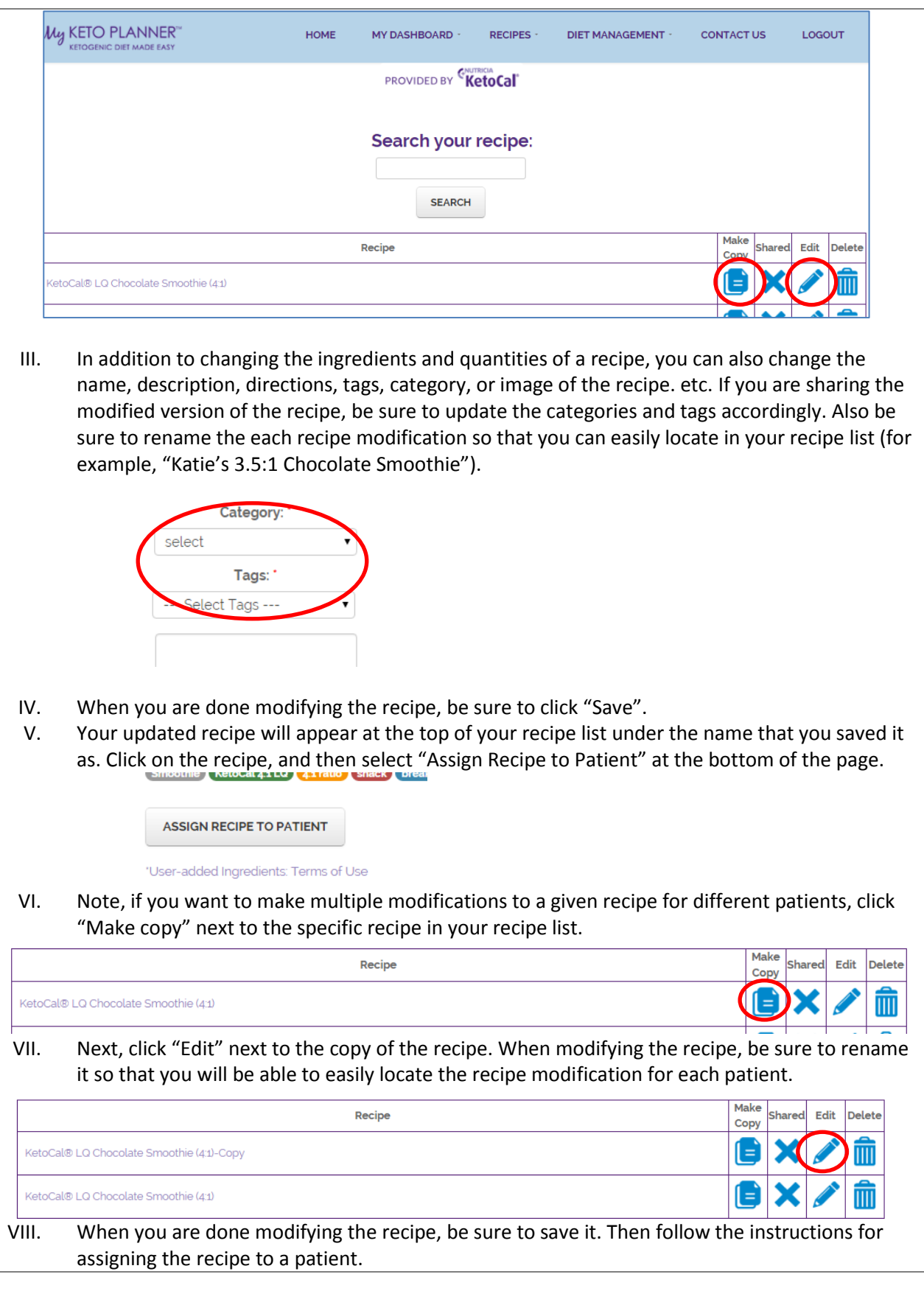

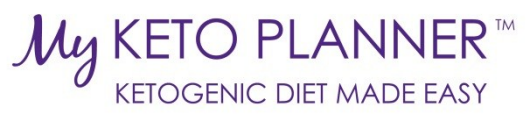

<span id="page-7-1"></span><span id="page-7-0"></span>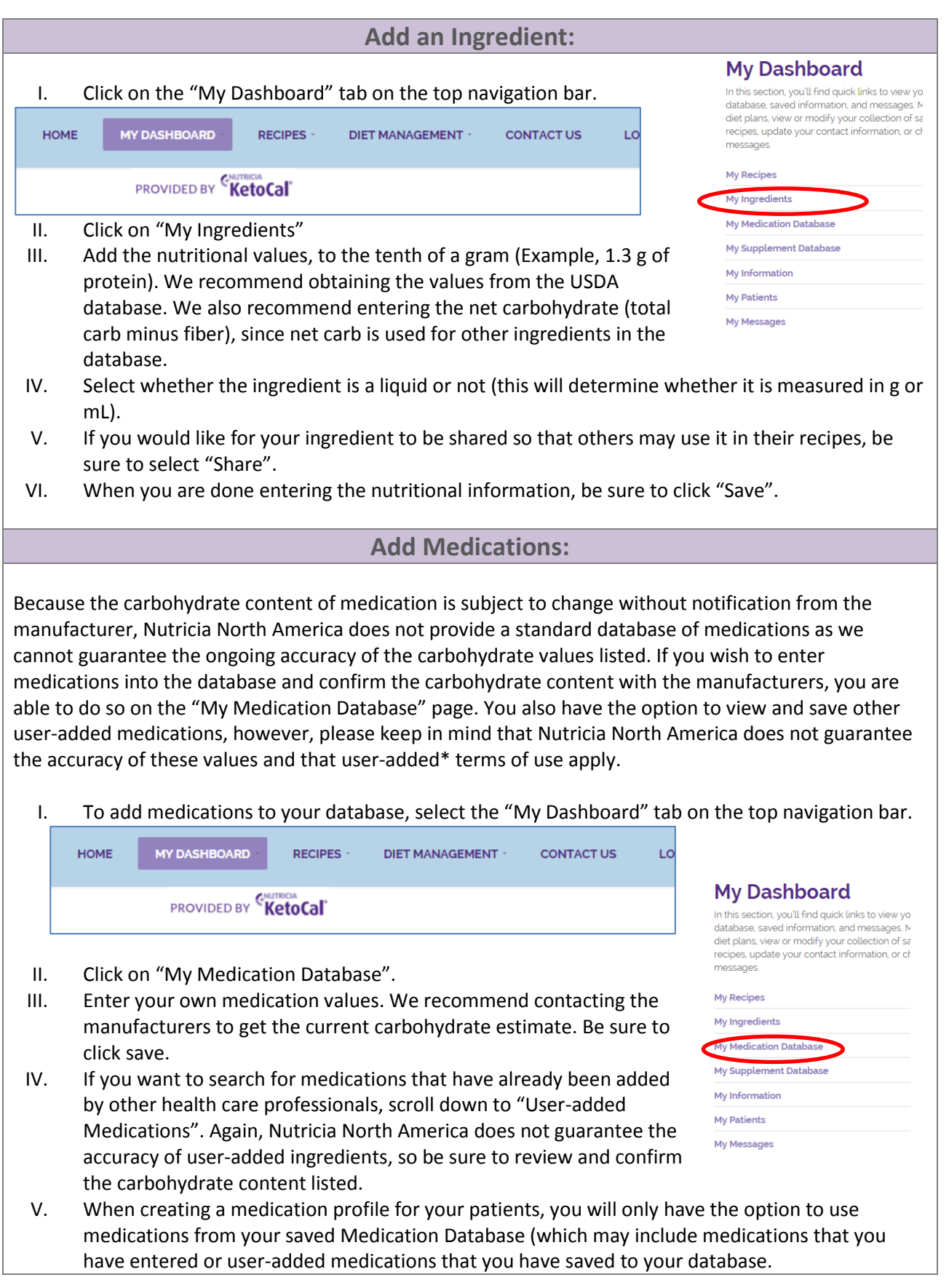

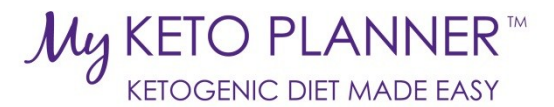

## **Add Supplements:**

<span id="page-8-0"></span>Because the carbohydrate content of supplements is subject to change without notification from the manufacturer, Nutricia North America does not provide a standard database of supplements as we cannot guarantee the ongoing accuracy of the carbohydrate values listed. If you wish to enter supplements into the database and confirm the carbohydrate content with the manufacturers, you are able to do so on the "My Supplement Database" page. You also have the option to view and save other user-added supplements, however, please keep in mind that Nutricia North America does not guarantee the accuracy of these values and that user-added\* terms of use apply.

I. To add supplements to your database, select the "My Dashboard" tab on the top navigation bar.

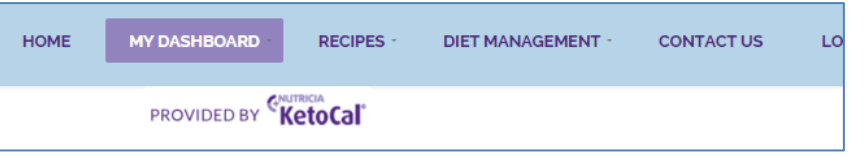

- II. Click on "My Supplement Database".
- III. Enter your own supplement values. We recommend contacting the manufacturers to get the current carbohydrate estimate and nutritional values. Be sure to click save.
- My Supplement Database IV. If you want to search for supplements that have already been added by other health care professionals, scroll down to "User-added Supplements". Again, Nutricia North America does not guarantee the accuracy of user-added ingredients, so be sure to review and confirm the carbohydrate content listed.
- V. When creating a supplement profile for your patients, you will only have the option to use supplements from your saved Supplement Database (which may include supplements that you have entered or user-added supplements that you have saved to your database.

### **Update Your Information:**

<span id="page-8-1"></span>I. Click on the "My Dashboard" tab on the top navigation bar.

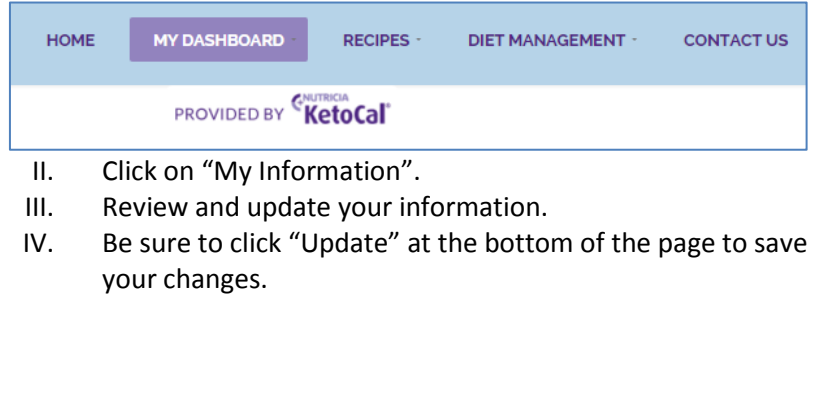

#### **My Dashboard**

In this section, you'll find quick links to view your padatabase, saved information, and messages. Manao diet plans, view or modify your collection of saved recipes, update your contact information, or check messages **My Recipes** My Ingredients **My Medication Database** 

**My Dashboard** 

messages **My Recipes My Ingredients My Medication Database** 

My Information **My Patients My Messages** 

In this section, you'll find quick links to view yo database, saved information, and messages. diet plans, view or modify your collection of sa recipes, update your contact information, or ch

My Supplement Database

My Information

**My Patients** 

**My Messages** 

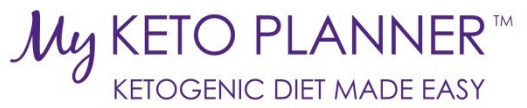

<span id="page-9-0"></span>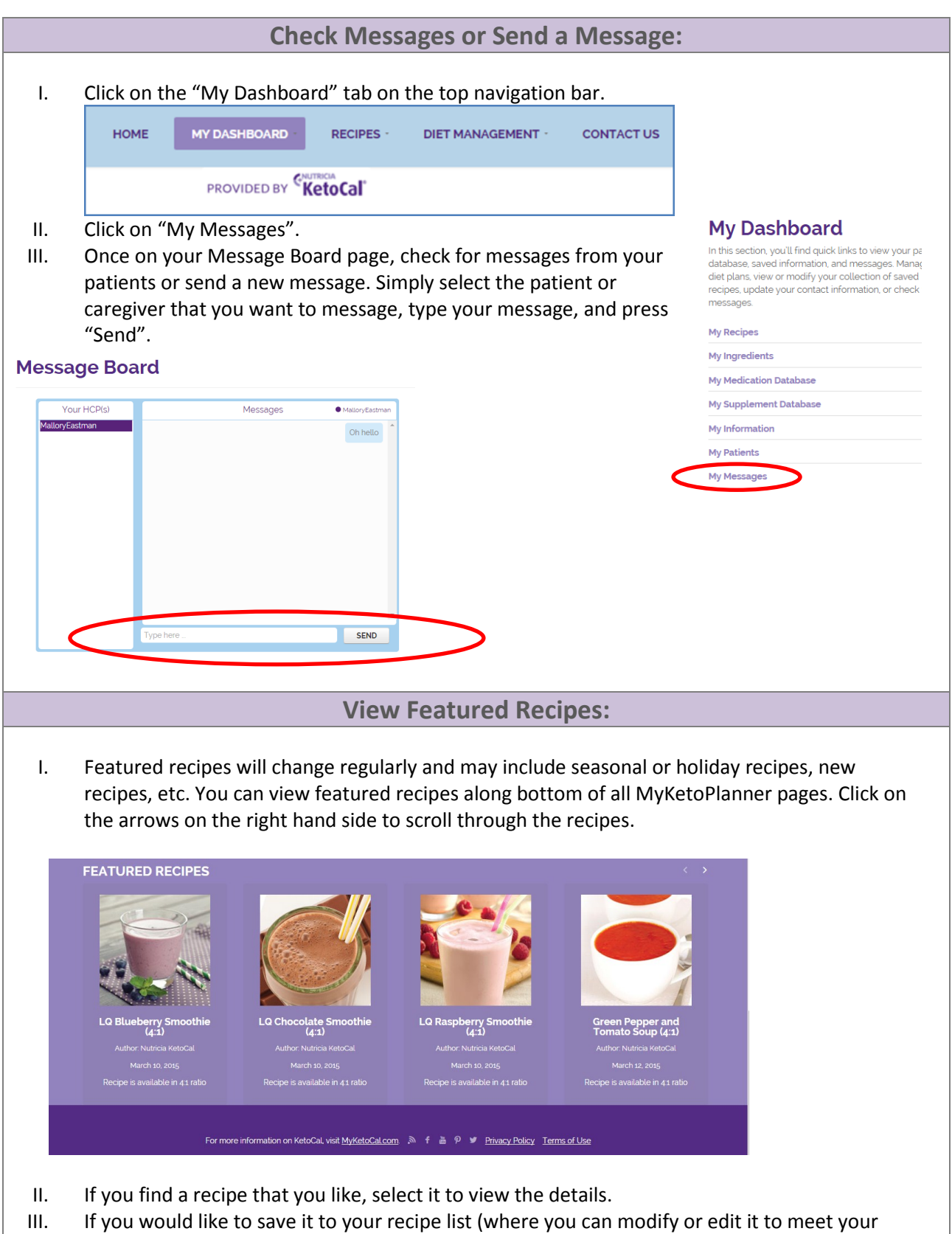

<span id="page-9-1"></span>dietary requirements), click "Save to My Recipes" at the bottom of the recipe page.

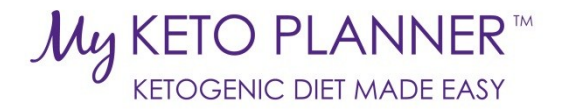

<span id="page-10-1"></span><span id="page-10-0"></span>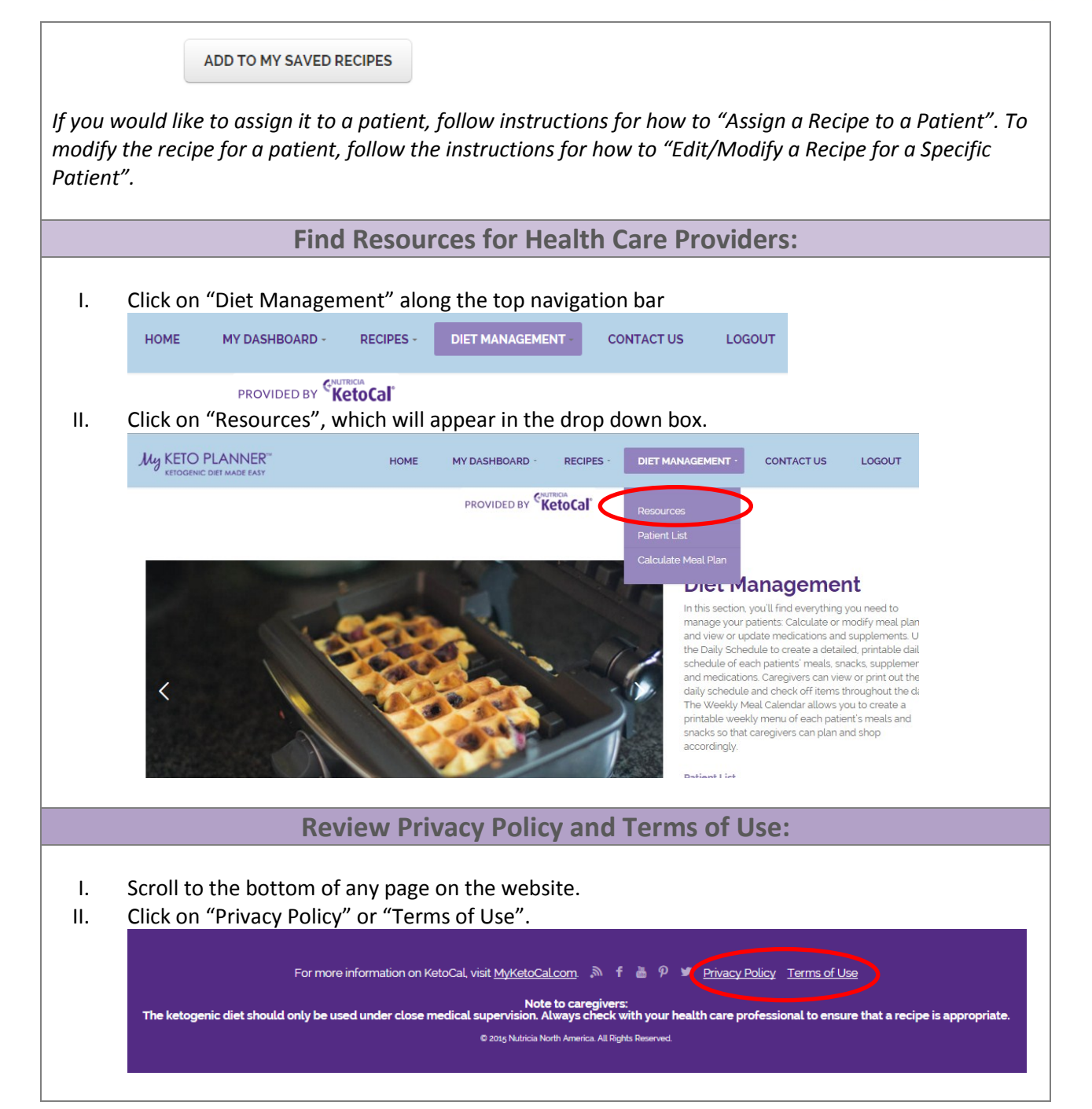